## **Registration guide**

Welcome to LSC2020. We hope this registration guide can help you complete your registration successfully.

The following steps are required to complete the registration.

1. Enter the conference website: **<http://lsc2020.swust.edu.cn/>**

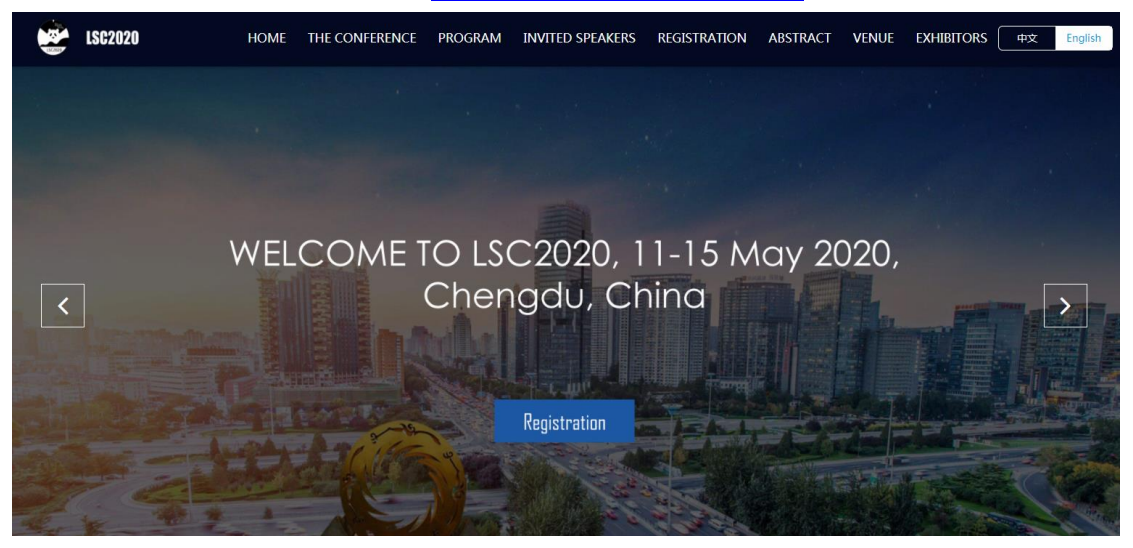

Figure 1. The homepage of the conference website.

2. Click "Registration", then you can enter the registration page. **<https://cloud.yiyum.com/index.php/Userlogin/login?mid=362&sid=1374>**

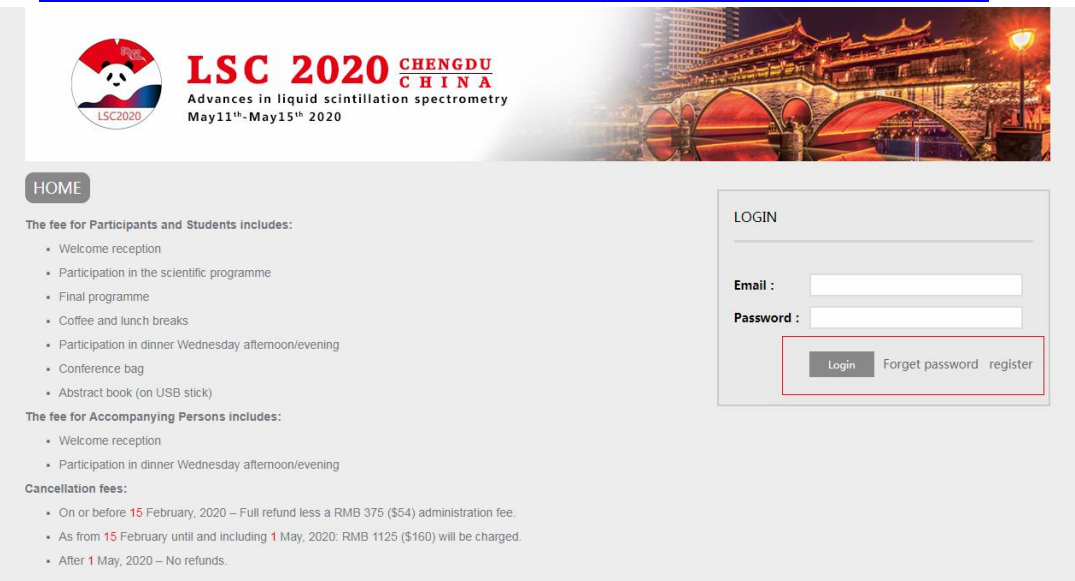

Figure 2. The registration page.

3. Click "resigter" (marked in red box in Figure 2) to start your registration. You will enter the following page. After entering the required information, click "Register now" to complete the first step.

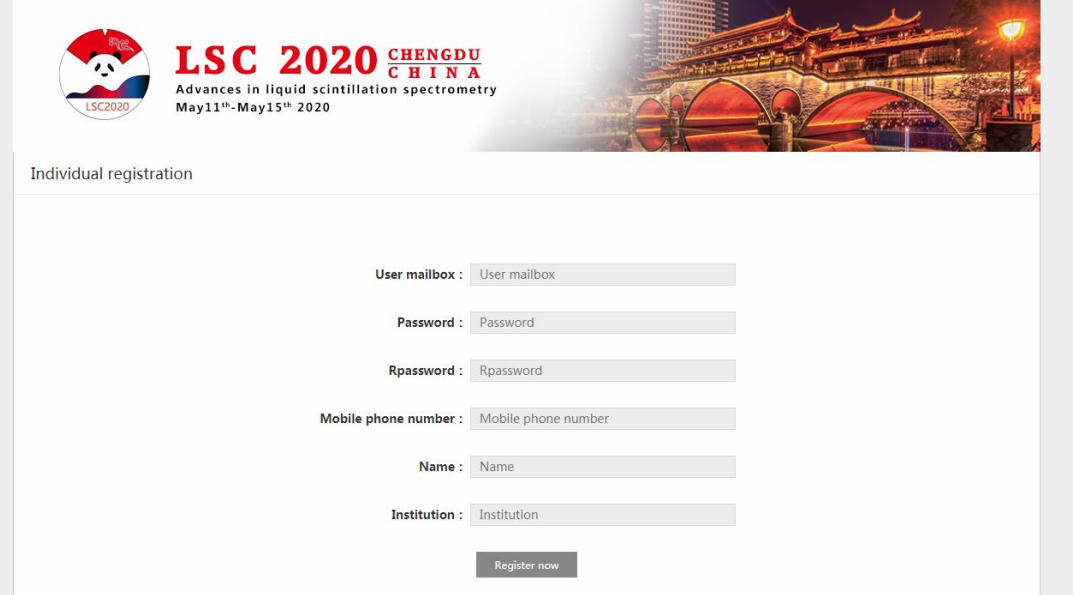

Figure 3. Enter registration information page.

4. Then you will enter the following page.

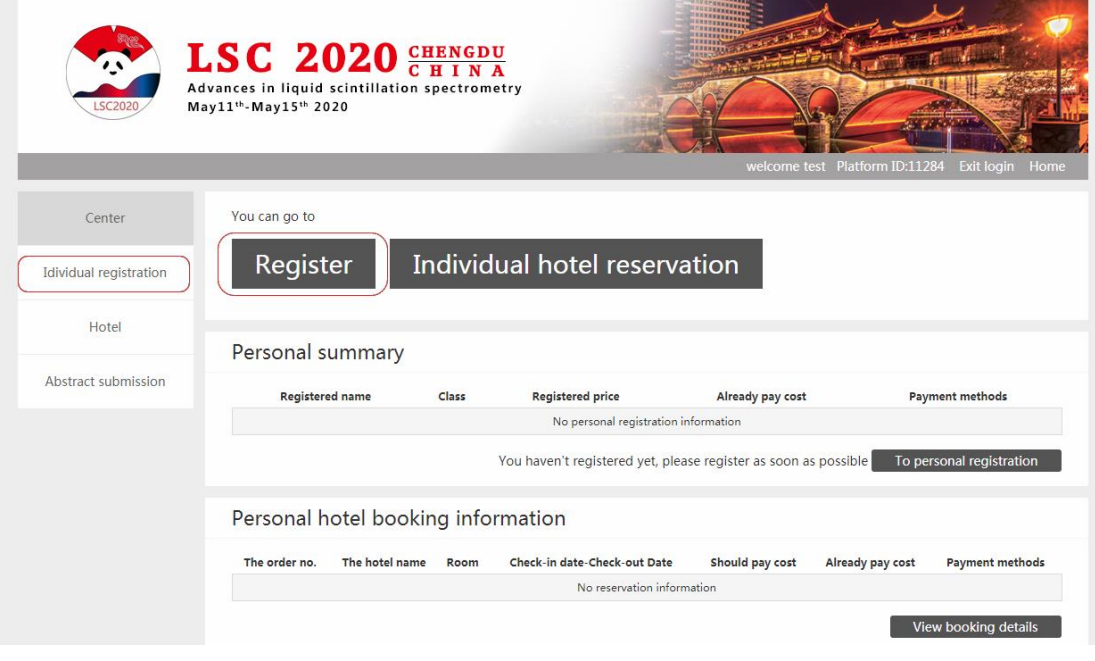

Figure 4. Registration center.

5. Click "Register" or "Individual registration" (marked in red box in Figure 4.) to start personal registration.

5.1 Please select your attending classes by clicking the corresponding class. Different types of participants need to pay different registration fees, as shown in Figure 5.

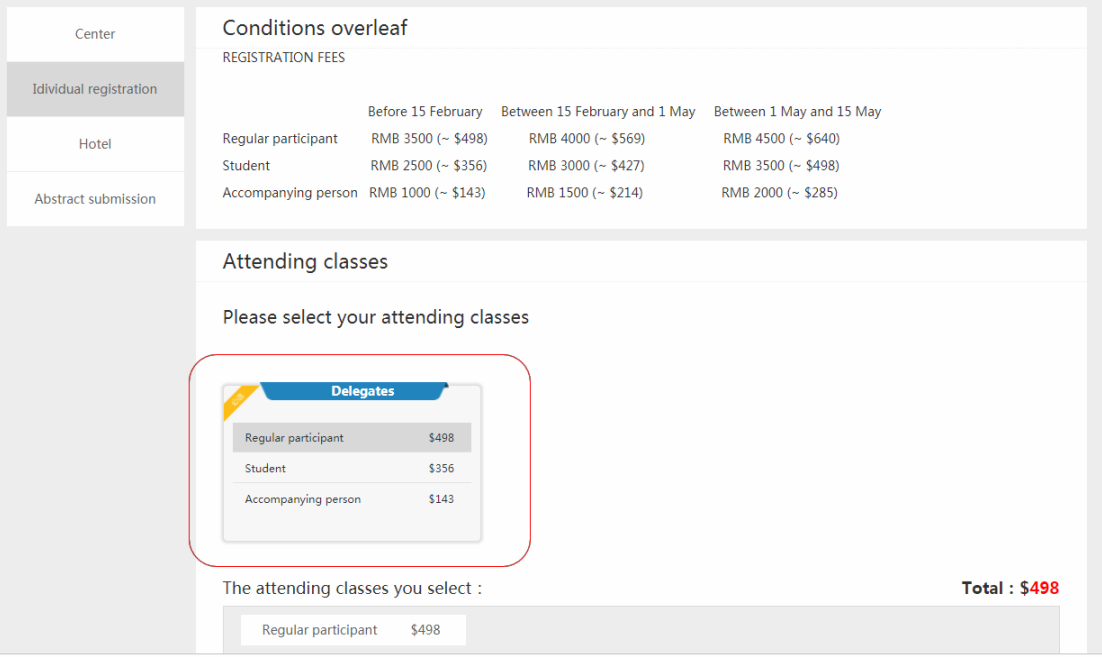

Figure 5. The personal registration page. Different registration fees are needed according to the acceding class you select.

5.2 Please enter the required personal information on the personal registration page.

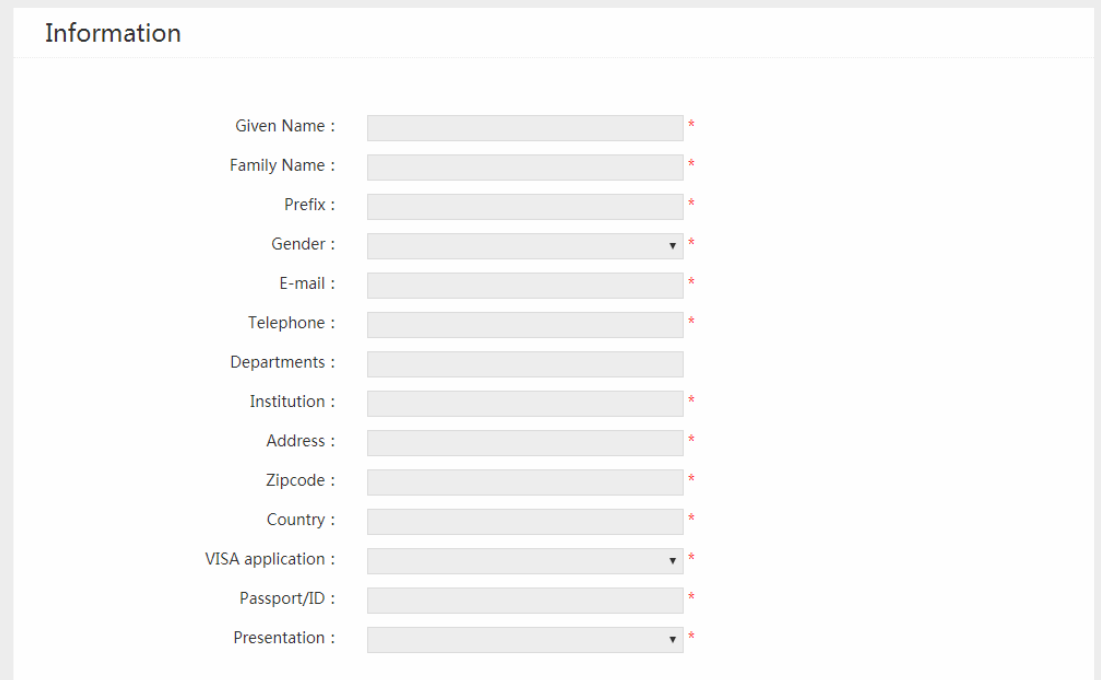

Figure 6. Please enter the required personal information.

5.3 Two methods of payment are provided. Please select your method of payment by clicking "Spot payment" or "Bank transfer", as shown in Figure 7.

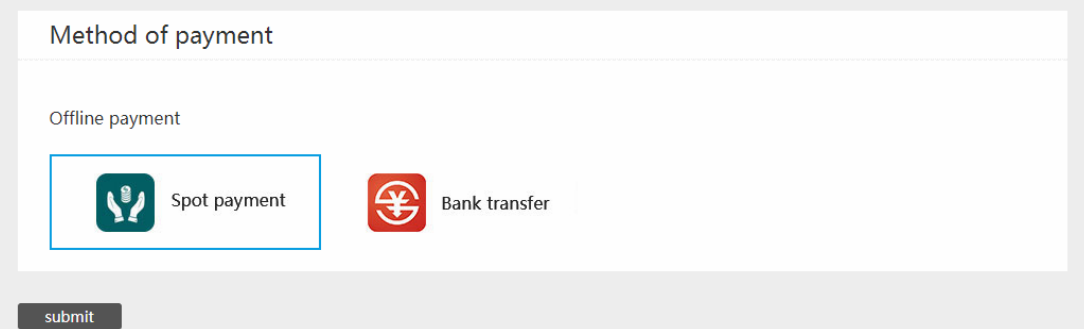

Figure 7. Please select your method of payment.

5.4 After all information is checked, click the submit button in Figure 7.

## Congratulation!

You have successfully registered to the conference of LSC2020.

You will receive a successful registration reminder email later.

After you registration, you can book the hotel room and submit your abstract.

1. Hotel room reservation

Click "Hotel" to enter the hotel room reservation page. Please book the hotel room according to your needs. You do not need to pay the room fee online after booking. The room fee will be paid directly to the front desk on the day of check-in.

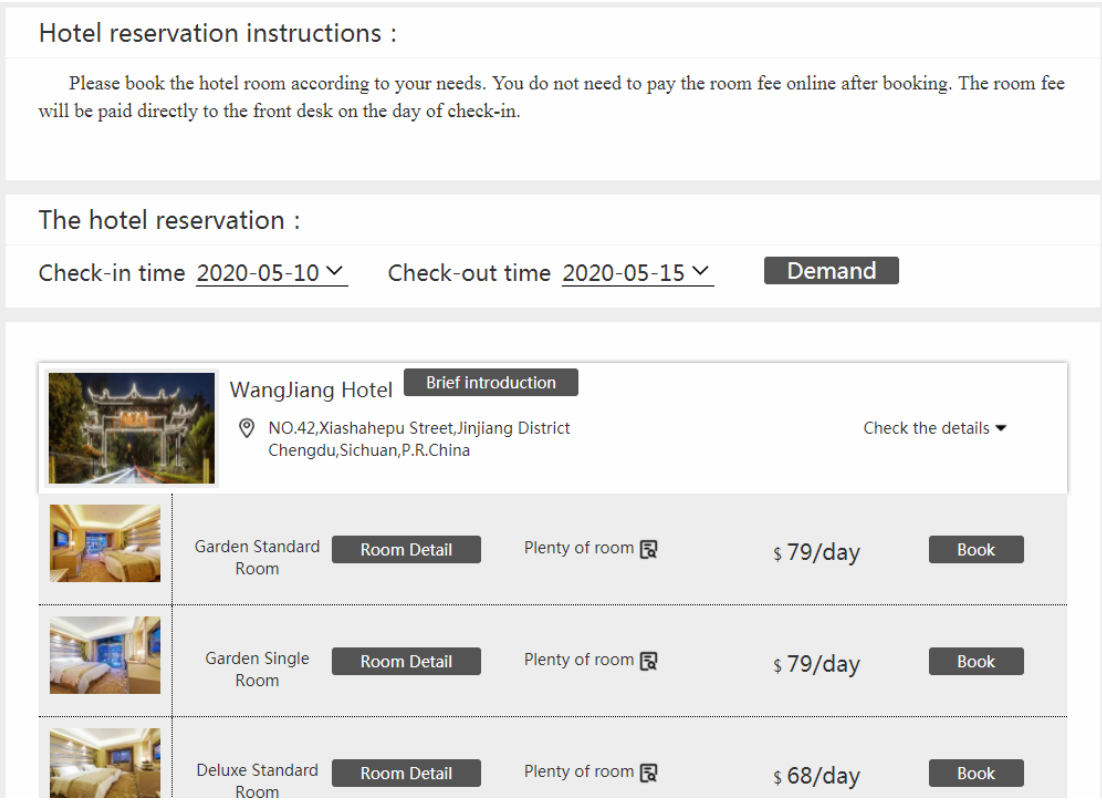

Figure 8. The hotel room reservation page.

2. Click "Abstract submission", and then click "Contribute" to submit your abstract.

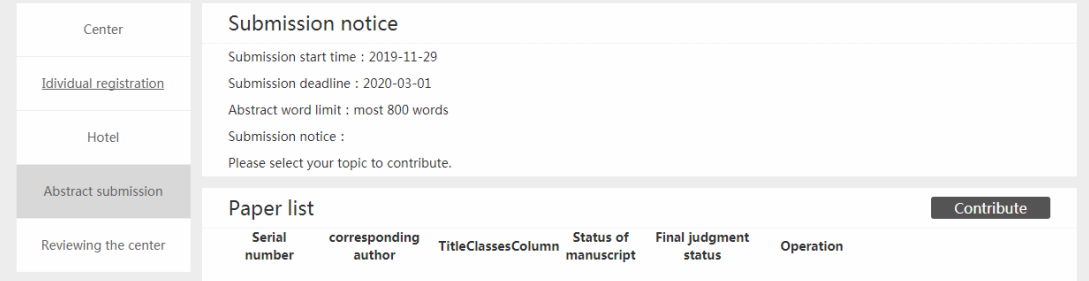

Figure 9. Abstracts submission page.

3. For reviewers, please click "Reviewing the center" to enter the reviewing center, then you can review all the abstracts that submitted to the session you are in charge of.

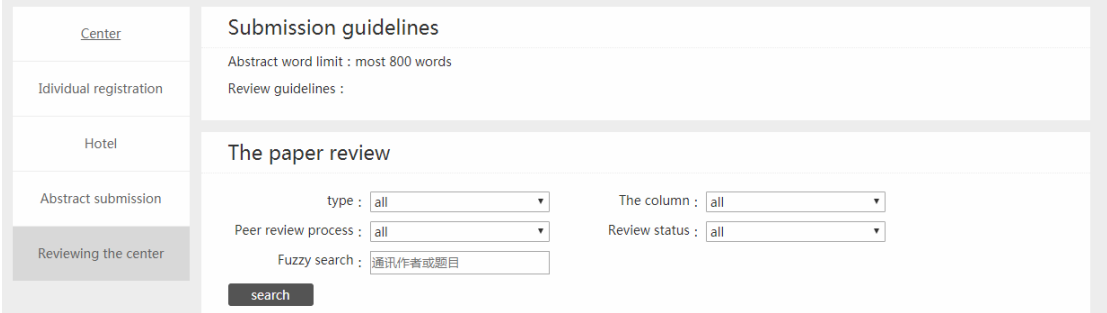

Figure 10. Abstracts reviewing page.